## *ETAPE 1 – JE SUIS UN ETABLISSEMENT / COMMENT ACCEDER AU FORMULAIRE DE CREATION DE COMPTE ?*

Se connecter à l'extranet Activité Partielle sur **[https://activitepartielle.emploi.gouv.fr/](https://apartgpu-val.asp-public.fr/apart/index.php/login)APARTS/**

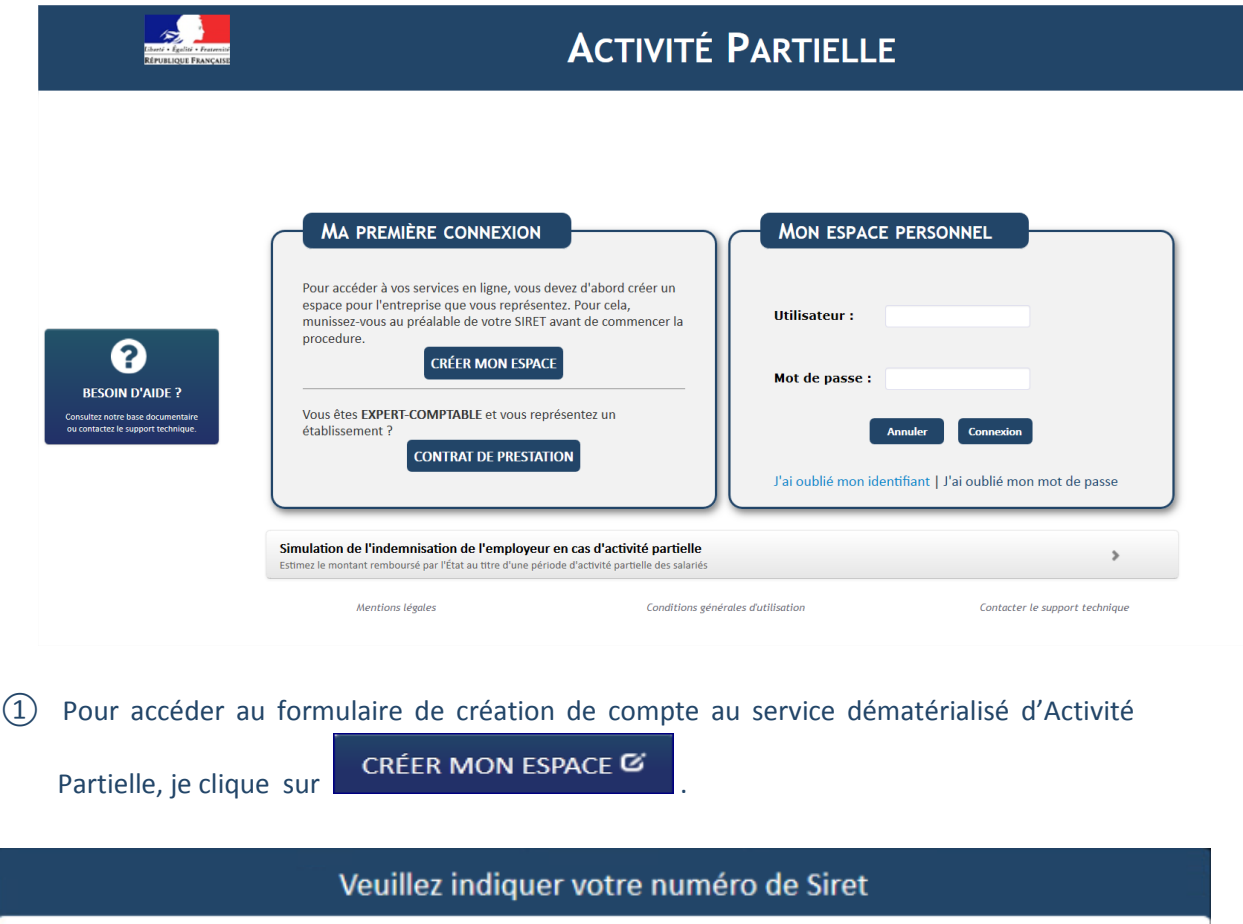

Veuillez saisir le numéro de Siret de l'établissement pour lequel vous demandez une création de compte:

N° de Siret\*: 00578096000042 Contrôle de sécurité : Recopier le code ci-contre\* : uym7rtde J'accepte les conditions générales d'utilisation \* **VALIDER ANNULER** 

## **Activité Partielle**

- ② Je renseigne le numéro de SIRET de l'établissement pour lequel je souhaite créer le compte Activité Partielle. Puis je saisis le code du contrôle sécurité avant d'accepter les Conditions générales d'utilisation
- ③ Je coche **« Accepter les conditions générales d'utilisation"** (CGU).

puis je clique sur le bouton **building** 

Une fois validé je peux faire ma **demande de création de compte auprès du service dématérialisé d'Activité Partielle**.

Il s'agit de la **création du compte de mon établissement et du 1er utilisateur**. Ce 1er utilisateur est la personne qui sera inscrite dans la partie "Compte principal utilisateur (Personne à contacter)" de la fiche établissement et dont le nom, prénom et adresse mail ne seront plus modifiables. Il sera cependant possible de changer la personne référente ultérieurement, dans la Fiche établissement.

Si votre établissement a déjà été créé, les demandes d'ajout d'autres utilisateurs seront effectuées par le 1er utilisateur.

### *ETAPE 2 FAIRE MA DEMANDE DE CREATION DE COMPTE*

- ① Dans le formulaire de demande de « **Création de compte d'accès à l'extranet Activité**  Partielle », je renseigne les informations obligatoires suivantes :
	- Dénomination de l'établissement
	- Libellé de voie, code postal, ville
	- Double saisie de l'adresse mail de l'établissement et téléphone fixe de l'établissement afin d'éviter toute erreur de frappe.
	- Nom, prénom, Double saisie de l'adresse mail de la personne à contacter (afin d'éviter toute erreur de frappe qui conduirait à la création d'un compte erroné et la non réception des mails de notification), téléphone fixe de la personne à contacter.
	- Question secrète et sa réponse

.

# **Activité Partielle**

STOP

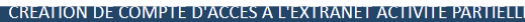

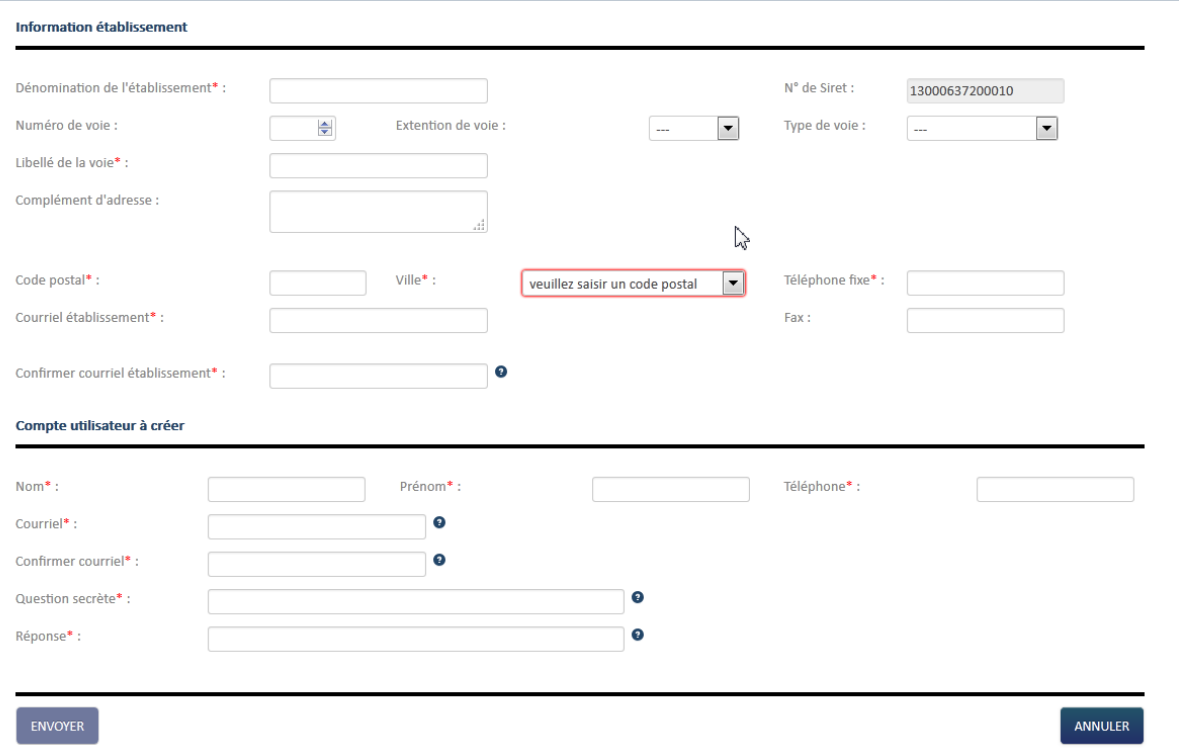

**Rubrique « Compte Utilisateur à créer » de cet écran : La personne à contacter est l'utilisateur destinataire de tous les échanges liés à l'activité partielle (notifications d'instruction, d'invalidation, de la décision de l'UD, …). Si vous renseignez une adresse mail incorrecte, il vous sera impossible de recevoir ces informations.**

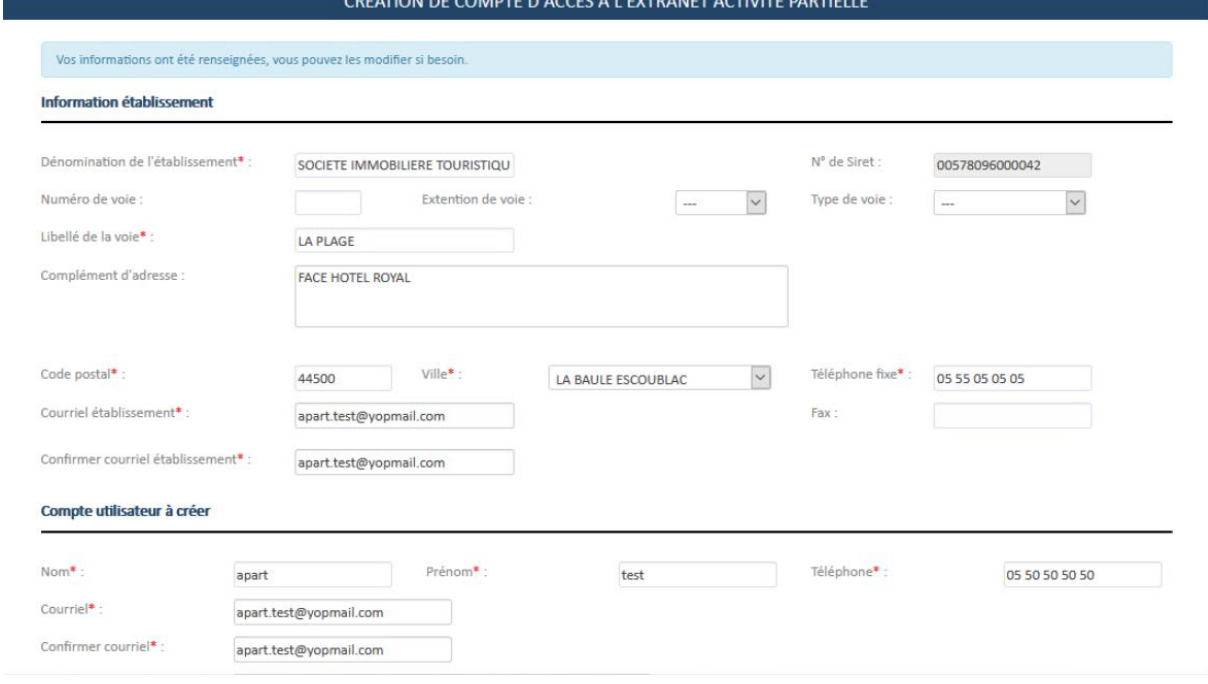

② Je clique sur le bouton .

### Information

Votre demande de création de compte a bien été transmise, un courriel vous sera prochainement envoyé, lorsque votre demande aura été traitée.

#### **L'envoi de la demande de création de compte a fonctionné ?**

Une fois votre demande de création de compte validée vous recevrez :

- Dans premier temps 2 mails contenant identifiant et mot de passe.
- Dans un second temps un mail contenant la confirmation de l'habilitation à l'Activité Partielle.

Dans le cas où l'établissement a déjà un accès aux sites extranet gérés par l'ASP tels que SYLAé, APEA ou d'autres sites, les mails d'identifiant et de mot de passe ne seront pas renvoyés à l'établissement car il s'agit des mêmes identifiant et mot de passe.

Pour info : En cas de changement de mot de passe, la modification s'applique à tous les sites extranet gérés par l'ASP.

**L'étape de création du compte sera à renouveler autant de fois que d'établissements à créer (dans la limite de 200). Si je souhaite avoir un unique gestionnaire pour tous mes SIRETs, je peux saisir les mêmes coordonnées pour chacun d'eux.**

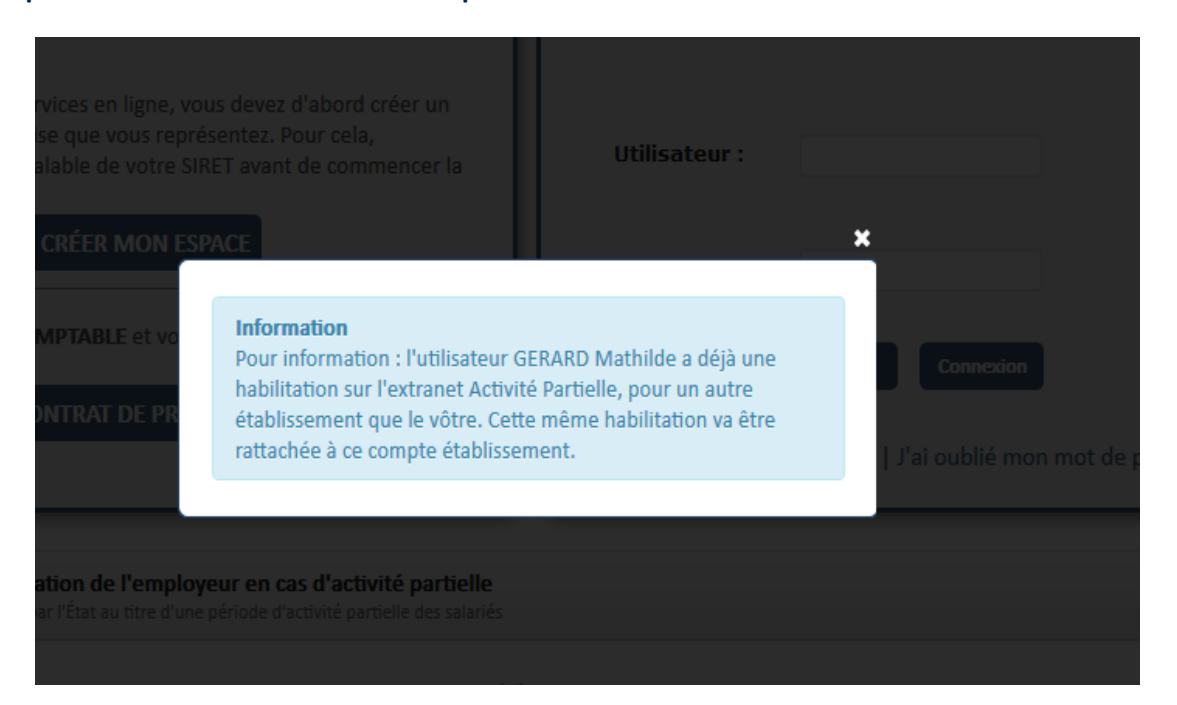